## **Attaching Documents and Photos in PeopleSoft Asset Management – All Roles**

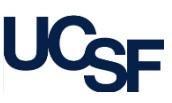

From the **Asset Information** page, you can attach and store documents along with a current photo related to the equipment record. Photos are displayed in equipment searches. Only one photo can be attached at a time. A new photo will replace the current photo.

Navigate to the Asset Information page via the WorkCenter and click on a pending transaction for custodial review or curation. If you do not have any pending transactions, navigate to the WorkCenter **Links** section and select the **Asset Information** link under **Manage Assets**. Search for an existing asset by entering the applicable search criteria to open an equipment record.

## **Attaching and Deleting Documents**

From the Asset Information page, click the **Attachments** hyperlink. The number in parentheses indicates the number of documents currently attached to the record. **1**

- The Attachments window displays. Click **Add Attachment**. **2**
- The **File Attachment** window displays. Click **Browse**. **3**
- The File Upload window displays (not shown). Search for and select the applicable file and click **Open**. The name of the file will appear in the **File Attachment** window. **4**
- Click **Upload.**
- Upon returning to the Attachment window, enter a sensible **Description** for the content being attached in the **Details** section. **6**
- Click **Add Attachment**. The attachment number is updated to reflect the number **7** of attachments for the equipment record. Attachments (1)
- (Not shown) To delete an attachment **repeat step (1)** and **select** the minus sign  $\sqrt{\frac{1}{2}}$  at the end of the row for the attachment you want to delete. **8**
- The **Delete Confirmation** window displays. Click **OK** to remove the document from the equipment record. Click **OK** again to return to the **Asset Information** page. **9**

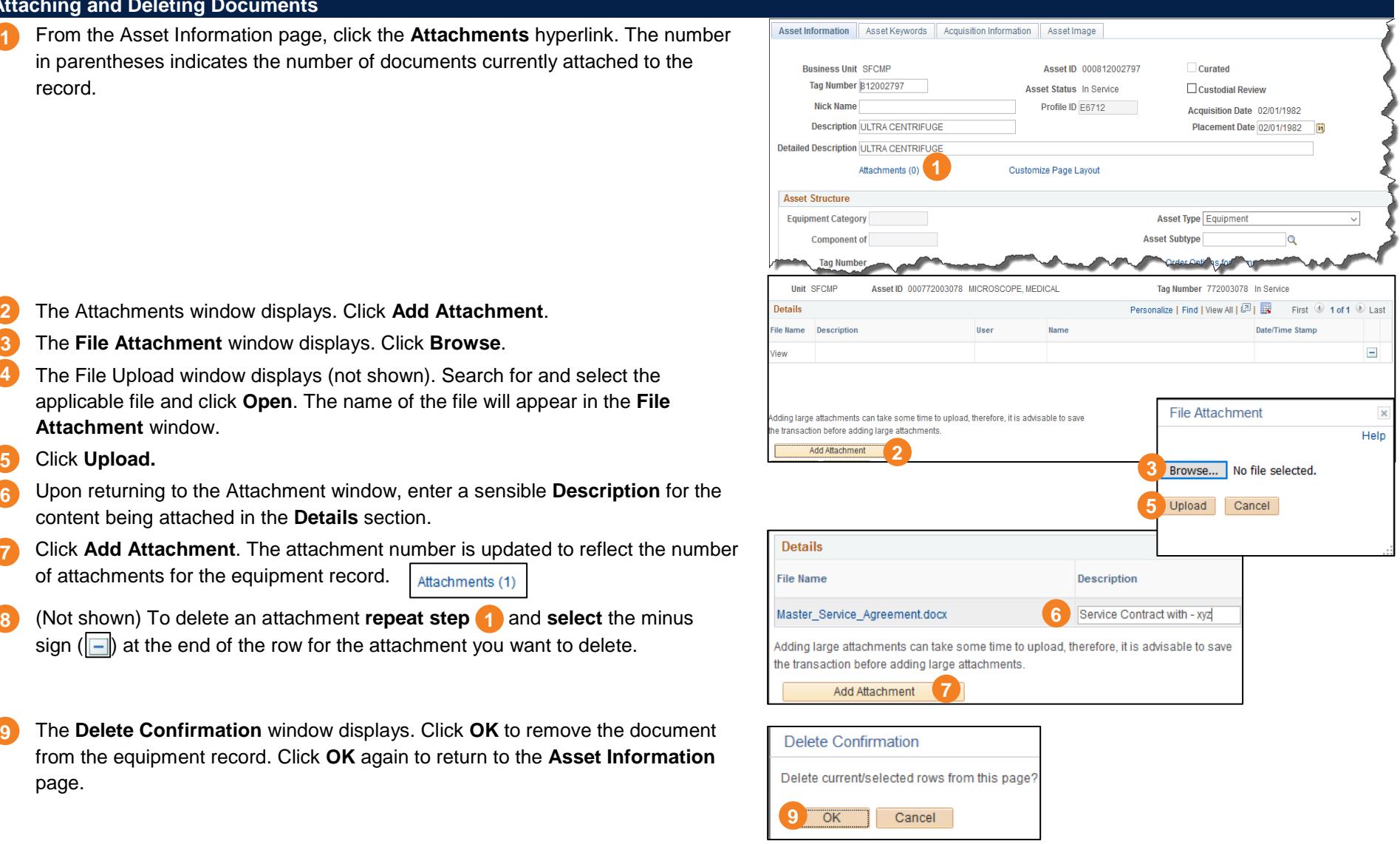

## **Attaching Documents and Photos in PeopleSoft Asset Management – All Roles**

## **Setting and Replacing an Equipment Photo**

For a simple way to prepare a photo for attachment to the equipment record:

- Take a photo of the equipment using a cell phone or other device.
- Email the photo to your work email.
- Save the photo to an easy to locate folder to attach to the PeopleSoft equipment record.

To add the image to the equipment record:

From the Asset Information page, click the **Asset Image** tab. The Image attachment window displays. **1**

- Click the paperclip icon. **2**
- The **File Attachment** window displays. Click **Browse**. **3**
- The File Upload window displays (not shown). Search for and select the applicable photo and click **Open**. The name of the file will appear in the **File Attachment** window. **4**
- Click **Upload**. **5**
- The Image of the equipment record is displayed. Click **Save** (not shown). The image for the equipment record is saved and will be visible in equipment searches. **6**

To replace the current image, repeat steps **1** · 6

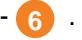

To delete an image from the equipment record click the Trash Can Icon (<mark>a)</mark> in the image window and click **Save**. The image is removed immediately from the equipment record.

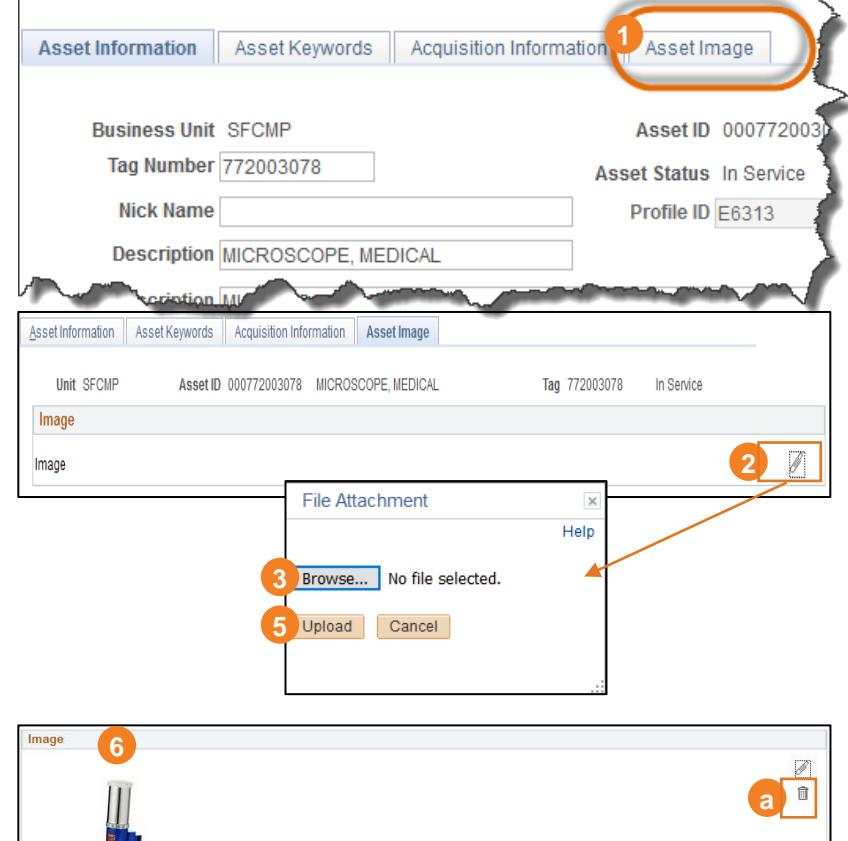